## **ArcGIS Pro Initial Setup**

*ArcGIS Pro requires the license to be configured initially for each user account.*

1. Double click the ArcGIS Pro icon on the desktop. At the bottom of the sign in window, click the green text: **Configure your licensing options**

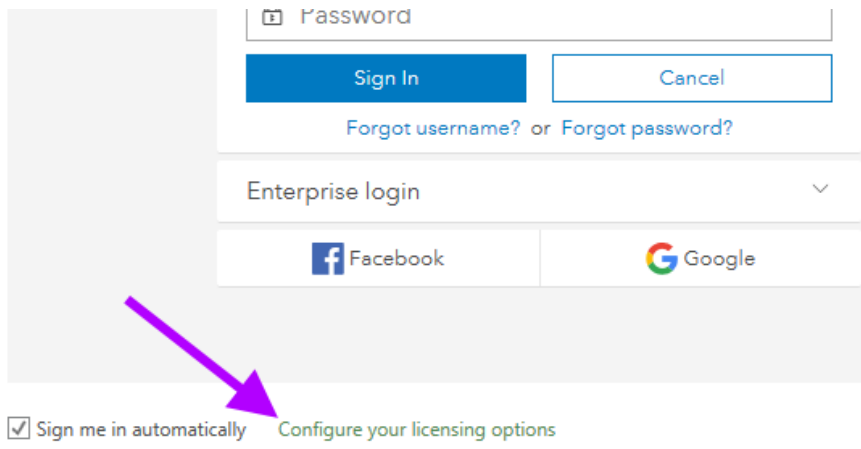

2. Click on the dropdown menu next to License Type and select **Concurrent Use License**

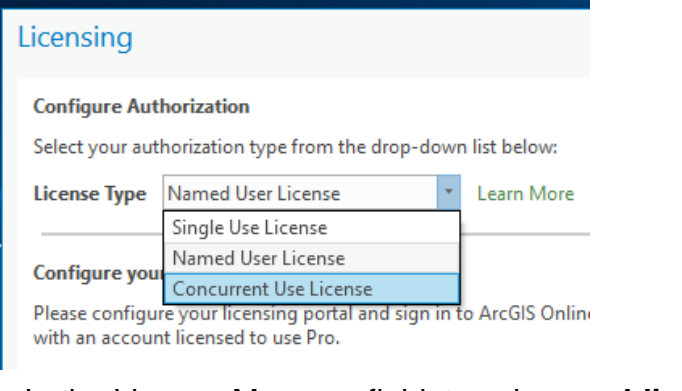

3. In the License Manager field, type in: **nvu-l-license01.nvu.vsc.edu** 

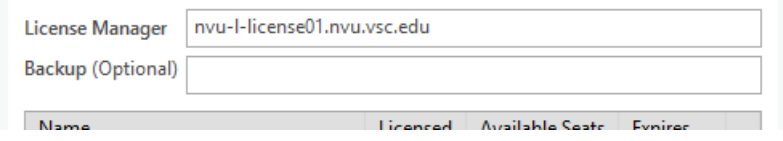

4. Check any desired additional features under **Licensed** and click OK. ArcGIS Pro loads.

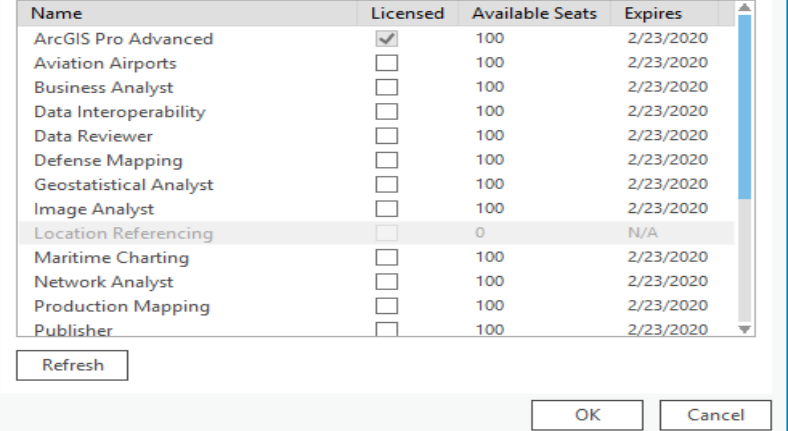

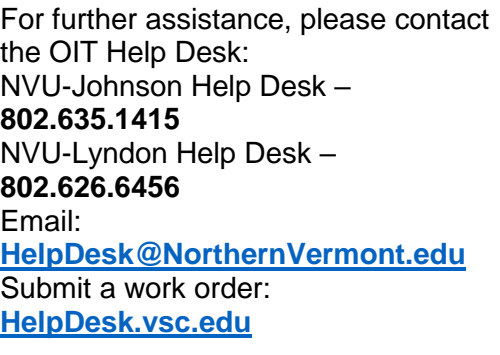